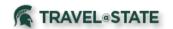

# **Table of Contents**

| Setting Up Personal Information in Profile Settings | 2 |
|-----------------------------------------------------|---|
|                                                     |   |
| Activating E-Receipts                               | 6 |

1

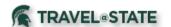

### Setting Up Personal Information in Profile Settings

1. Start at the **EBS Homepage**, select **Travel and Expense**, **SAP Concur.** If you do not have Concur on the portal or cannot login, please contact the Travel at State Project team via email at concurhelp@msu.edu.

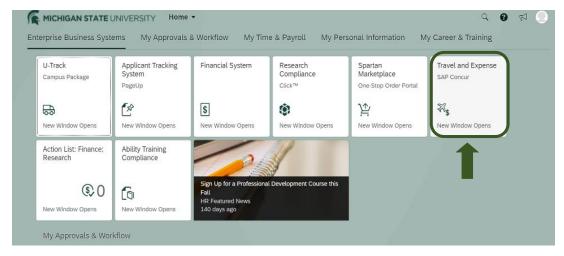

Exhibit 1

From the <u>Concur</u>
 <u>Homepage</u>, select <u>Profile</u>
 <u>Profile Settings</u>
 <u>Personal Information</u>
 and complete the following information.

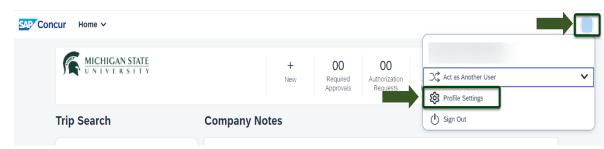

Exhibit 1

NOTE: **First and Last Name**, **Company Information**, and **Work Address** will be populated from your University HR record. If any of that information is incorrect, contact Human Resources.

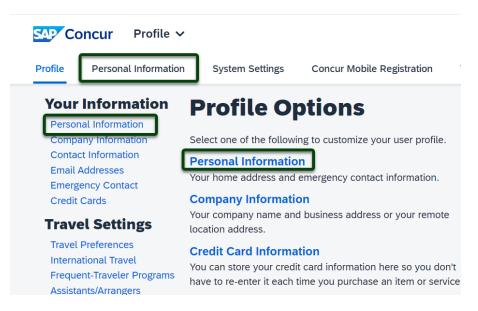

Exhibit 2

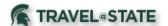

#### a. Home Address

- Required

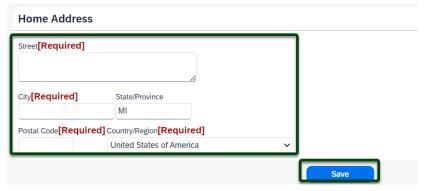

Exhibit 4

#### b. Contact Information

 Required: Enter a work or home phone number.

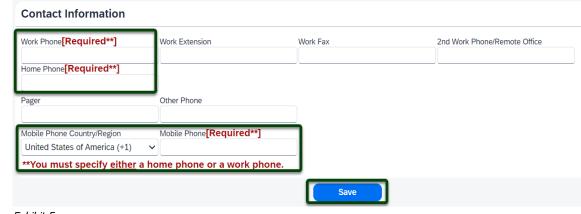

Exhibit 5

#### c. Email Addresses

- Required: Select the Verify link and a code will be sent your @msu.edu email address. Copy the code from the email message and return to your profile. Paste the code you received into the Enter Code box and then select OK.

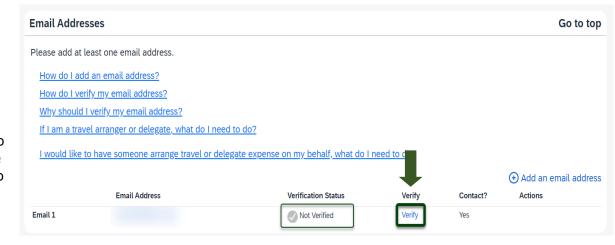

Exhibit 6

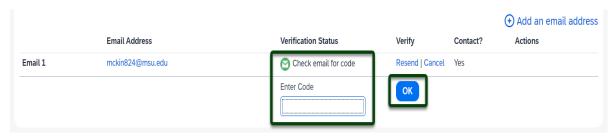

Exhibit 7

NOTE: You must verify any departmental email you typically use. Your "@msu.edu" email address has already populated your profile. Verifying your email address allows you to email your receipts to receipts@concur.com and forward travel plans to plans@concur.com. Up to 2 additional email addresses can be added by selecting **+Add an Email Address** and Concur will send verification codes to those email addresses.

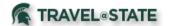

#### g. Emergency Contact

- **Required**: If your emergency contact's address is different from your own, unselect

Address Same as Employee.

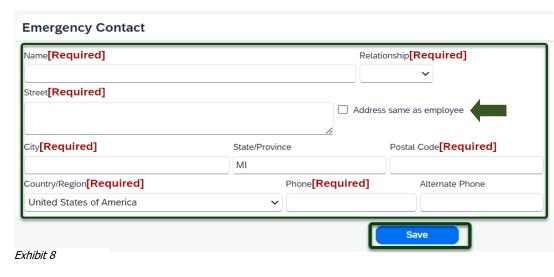

h. Travel Preferences: If you participate in Frequent Traveler Programs, select Add a Program and enter number.

### i. TSA Secure Flight - Required: Enter gender and date of birth and if you have TSA Precheck, enter the

number.

j. International **Travel: Passports** and Visas: Enter passport/visa information and select Save. Entering passport and visa information in Profile allows it to be available when booking travel.

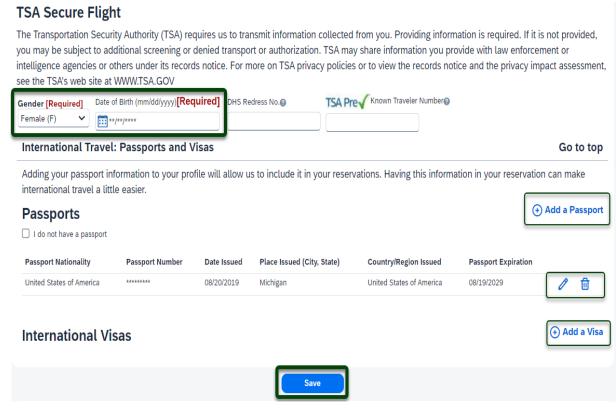

Fxhihit 9

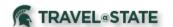

### **Activating E-Receipts**

1. Start at the <u>Concur</u> <u>Homepage</u>, select **the circle with your initials** >**Profile Settings**.

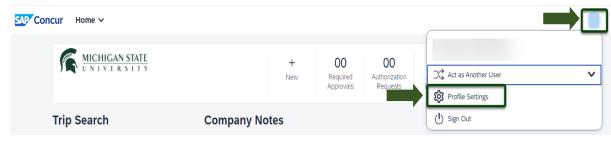

Exhibit 3

2. On the left side navigation bar, locate <a href="Other Settings">Other Settings</a> from the list and select **E-Receipt Activation**.

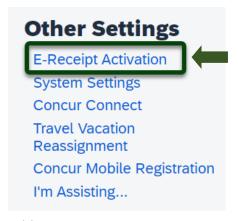

Exhibit 4

3. Select **Enable** >**I Agree** to the E-Receipt Activation Agreement. You will receive a confirmation that E-Receipts have been activated.

# **E-Receipt Activation**

Save time on your expense reports. When you enable e-receipt syncing, receipts from participating suppliers will be added to your SAP Concur account and used to pre-populate expenses for you Enable

Please note that this setting does not control all e-receipts. E-receipts will continue to sync for any participating partners you have connected to your SAP Concur account. Settings for these partners can be managed directly in the SAP Concur App Center under a partner's individual listing. For more information, contact your company's SAP Concur account administrator.

Exhibit 12